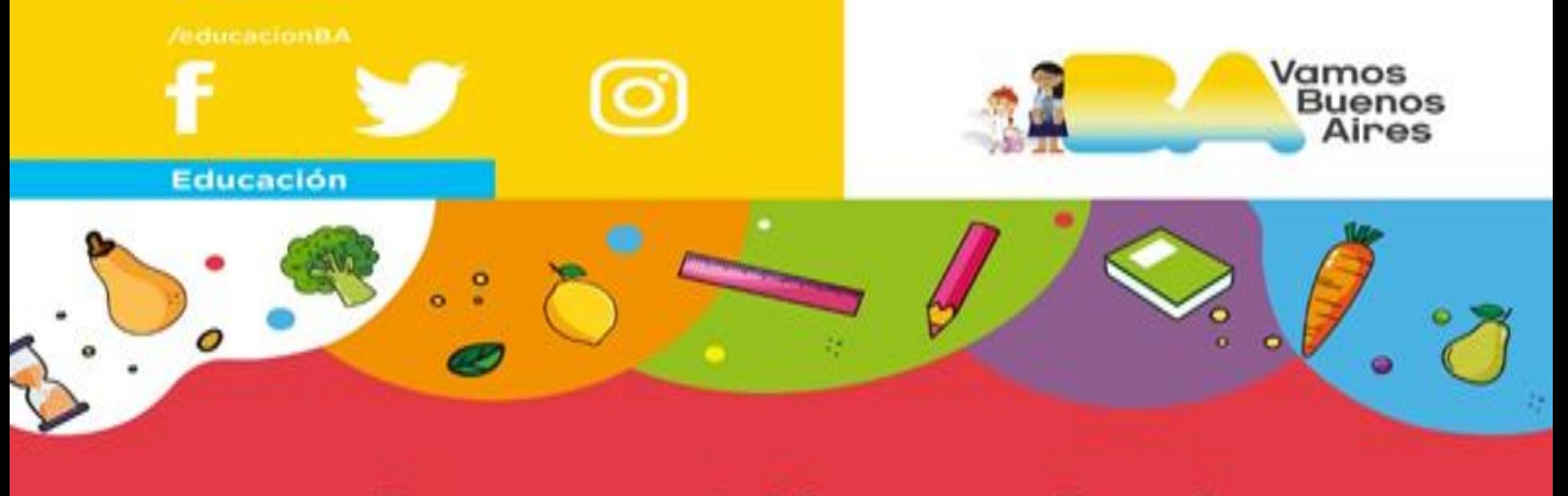

## **Becas Alimentarias**

# Cómo generar y administrar Becas de **Educación Especial**

### **Acceder al sistema**

- Se accede al sistema desde la siguiente dirección web:
- · http://sistemas1.buenosaires.edu.ar/ws ad/becas.php/solicitud
- Para poder acceder debés loguearte con la cuenta institucional de la escuela @bue.edu.ar.

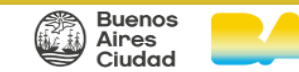

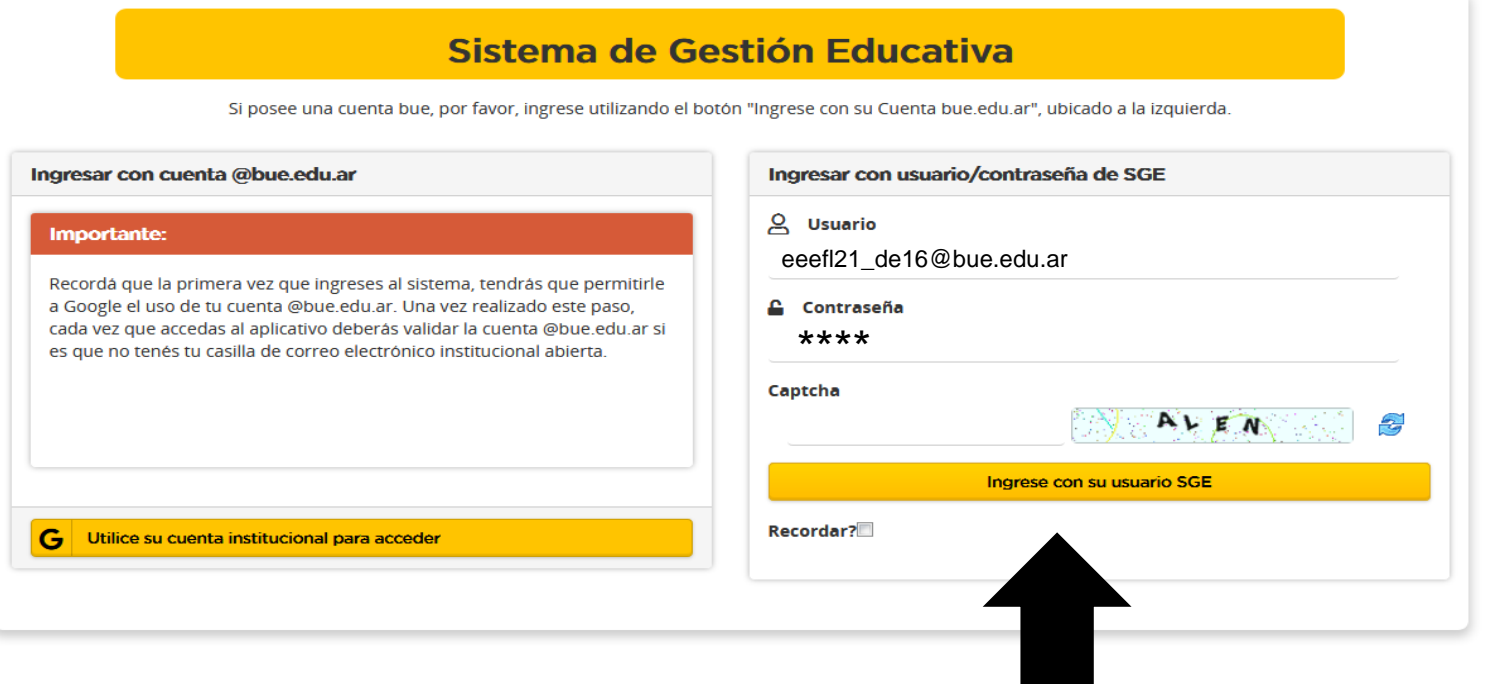

· Para ingresar debés poner en "USUARIO" la cuenta bue institucional y en "CONTRASEÑA", la clave de la misma.

•Luego debes ingresar el "CAPTCHA" y una vez que finalices tenes que hacer clic en "INGRESE CON SU USUARIO SGE".

 $\mathsf{B}$ 圓

### Acceder al modulo de Becas **Especiales**

Al acceder al sistema, aparece la pantalla de administración de Solicitudes de Becas. Debés hacer clic en el ícono "Becas Especiales"

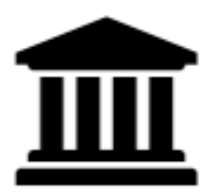

**Becas Especiales** 

#### **Módulo de Becas Especiales**

#### **Solicitudes Escuelas Especiales**

#### **Desplegar Filtros**

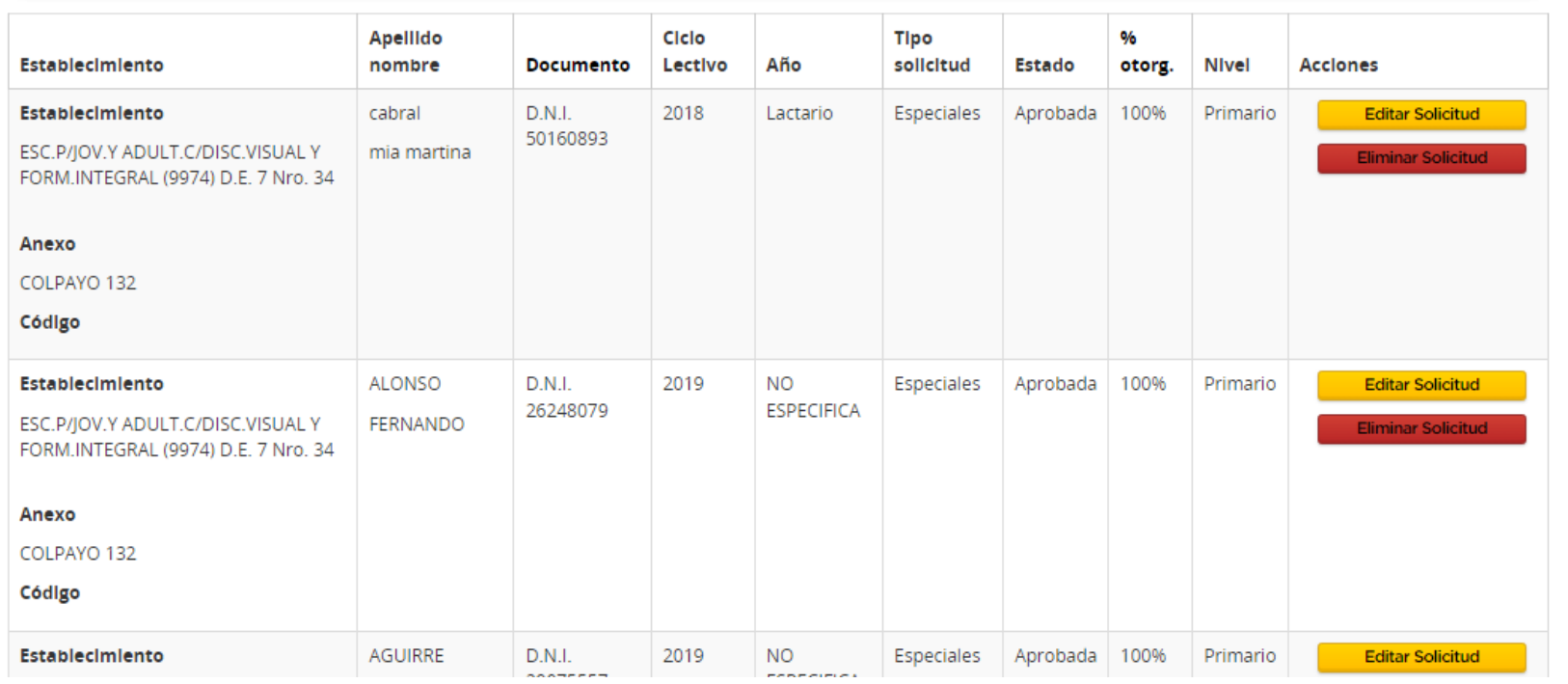

Desde aquí verás la grilla de becas ya generadas y deberás generar las que estén sin solicitar. También podés realizar las siguientes acciones: "EDITAR SOLICITUD" y "ELIMINAR BECA".

**Desplegar Filtros** 

Solicitudes Escuelas Espec Para poder usar los filtros deben hacer clic en "DESPLEGAR FILTROS".

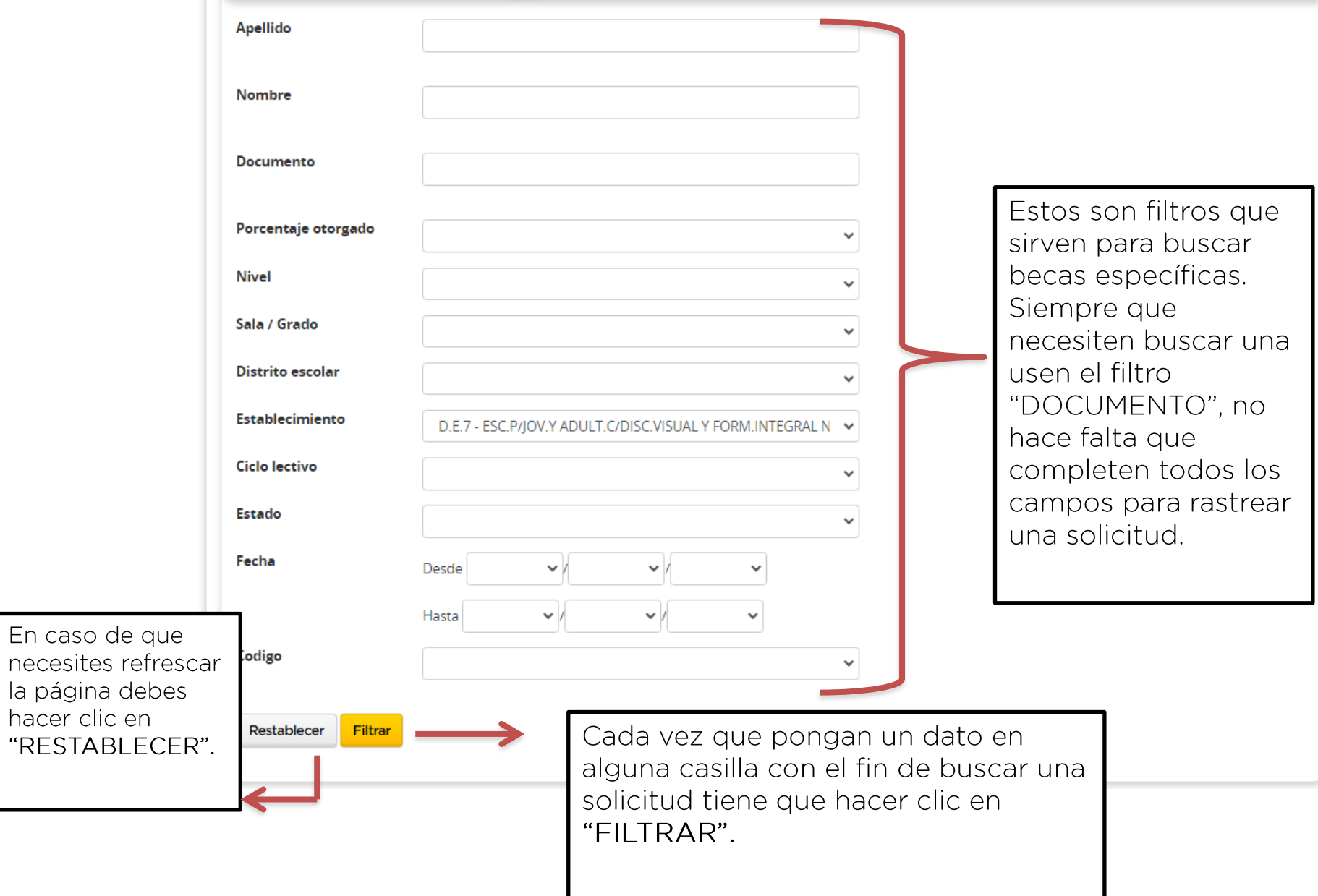

### **Generar Beca de Educación Especial**

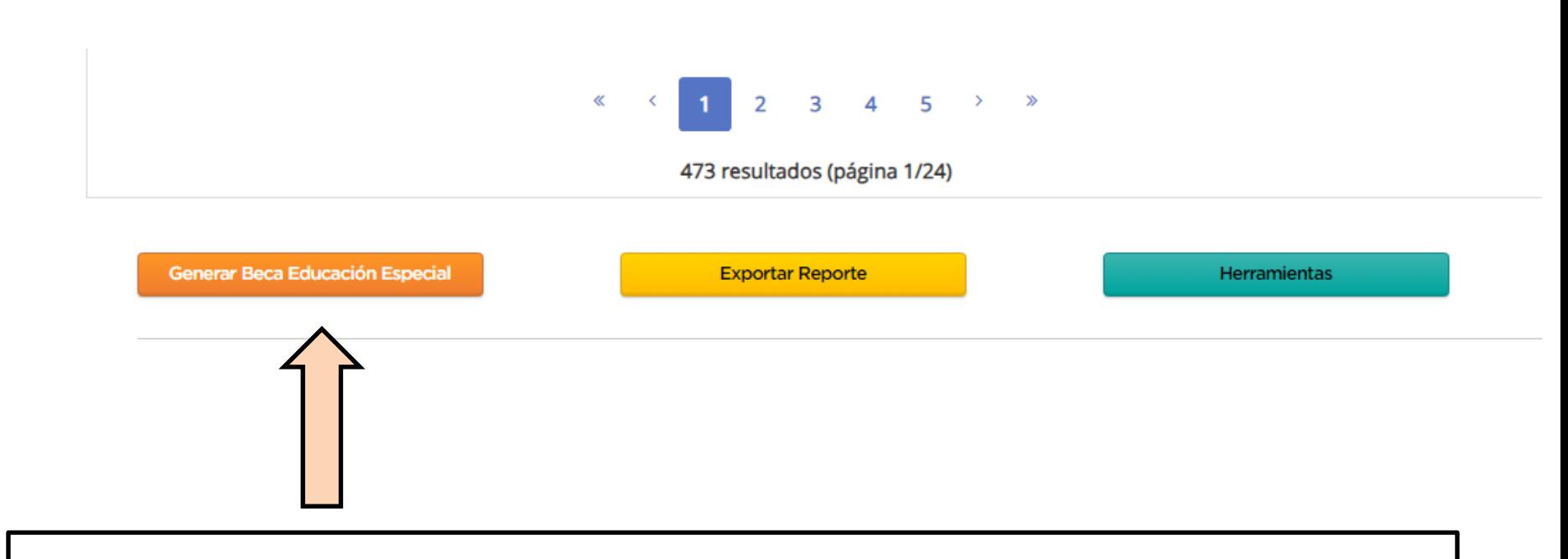

Debajo de toda la grilla deben generar la solicitud de beca haciendo click en el botón : "Generar Beca Educación Especial"

### **Generar Beca de Educación Especial**

- Una vez que ingresan, tienen que plasmar los datos del alumno/a y del establecimiento según corresponda en sus respectivos campos.
- Es importante que recuerden que las solicitudes de beca que ustedes generen se aprobarán automáticamente una vez que finalicen la inscripción.

#### **Módulo De Becas Especiales**

#### **Solicitud de Beca Especial**

Los campos con \* son obligatorios

Solicitud de Peca

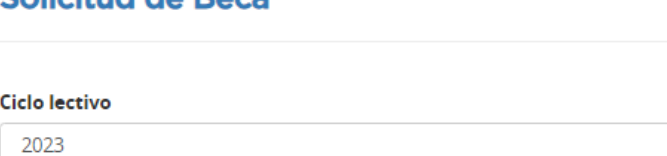

Datos del Alumno

Deben completar los datos del alumno/a solicitante.

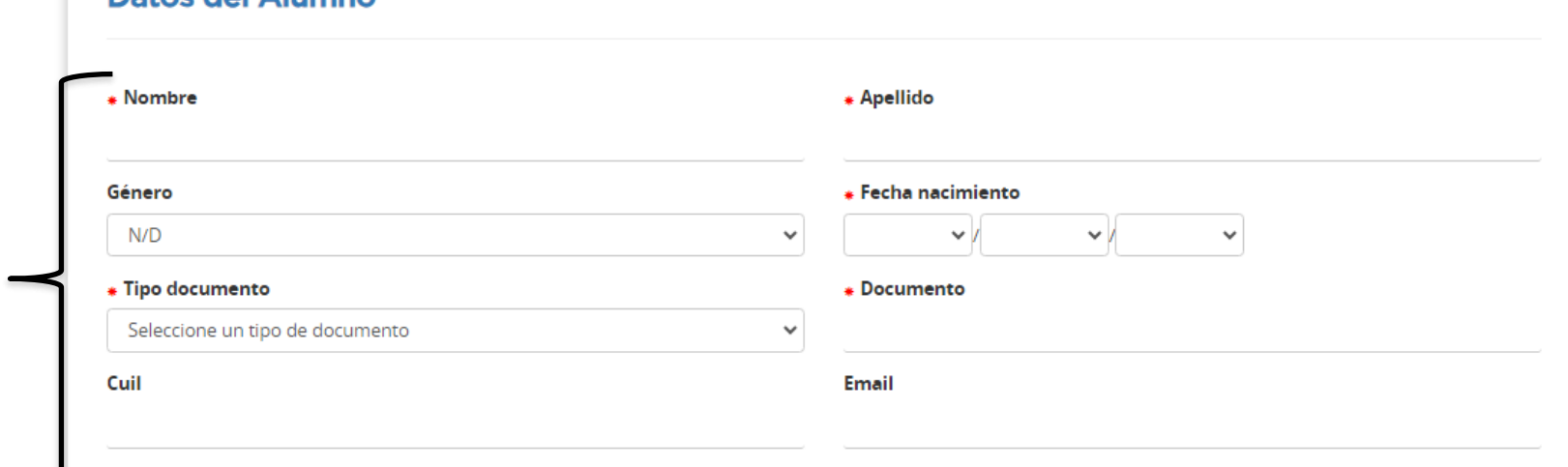

 $\checkmark$ 

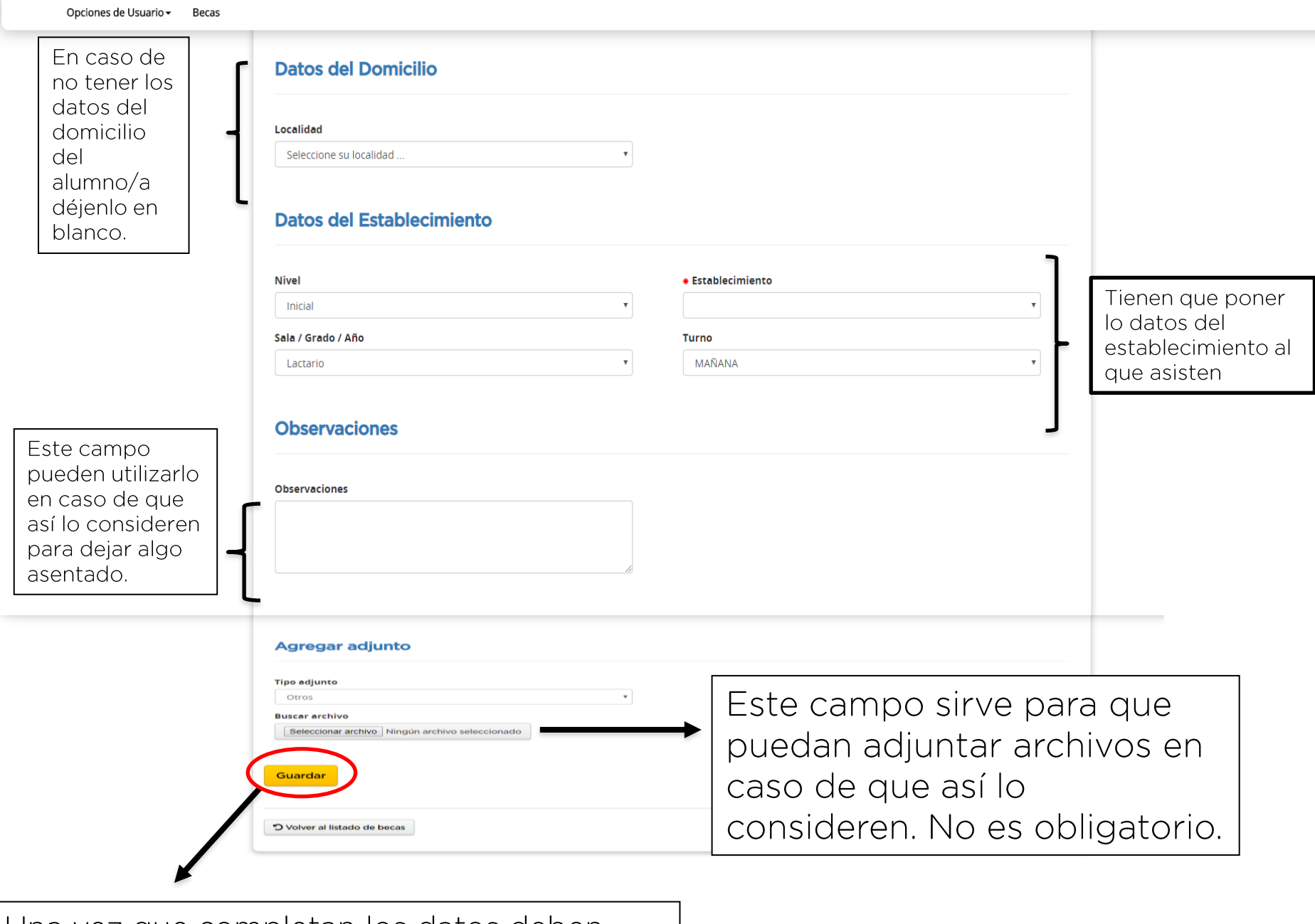

Una vez que completan los datos deben hacer click en el botón: "GUARDAR".

 $\sim$   $\sim$ 

Para comenzar una nueva inscripción tienen que hacer click en el botón "VOLVER AL LISTADO DE BECAS". Deben repetir el mismo procedimiento para cada solicitud de beca que tengan que realizar, ya que es una por alumno/a.

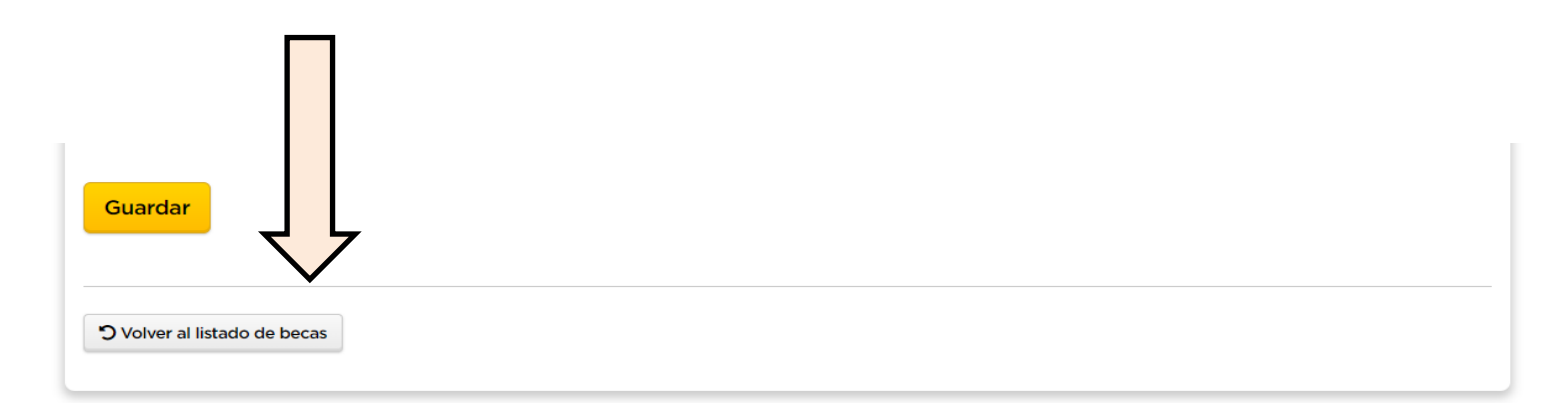

## Importante a tener en cuenta

- Las solicitudes de beca una vez que se generan quedan aprobadas en el establecimiento. Ya que el modulo de becas especiales queda es ajeno al modulo de Beca En Línea
- En caso de que una familia haya hecho la beca en línea por error o el alumno viene de una escuela común, pueden mandarnos un correo a becas@bue.edu.ar solicitando el cambio de tipo de beca

## Acciones dentro del **Sistema**

- "Exportar listado actual": permite descargar las solicitudes a un archivo en formato Excel el cual funcionará como nomina de alumnos.
- "Editar solicitud"; sirve para corregir todos los datos ingresados de la solicitud de beca.
- "Eliminar solicitud" ; en caso de que un alumno/a no vaya más a dicha institución.